# myq X

# Lexmark Embedded

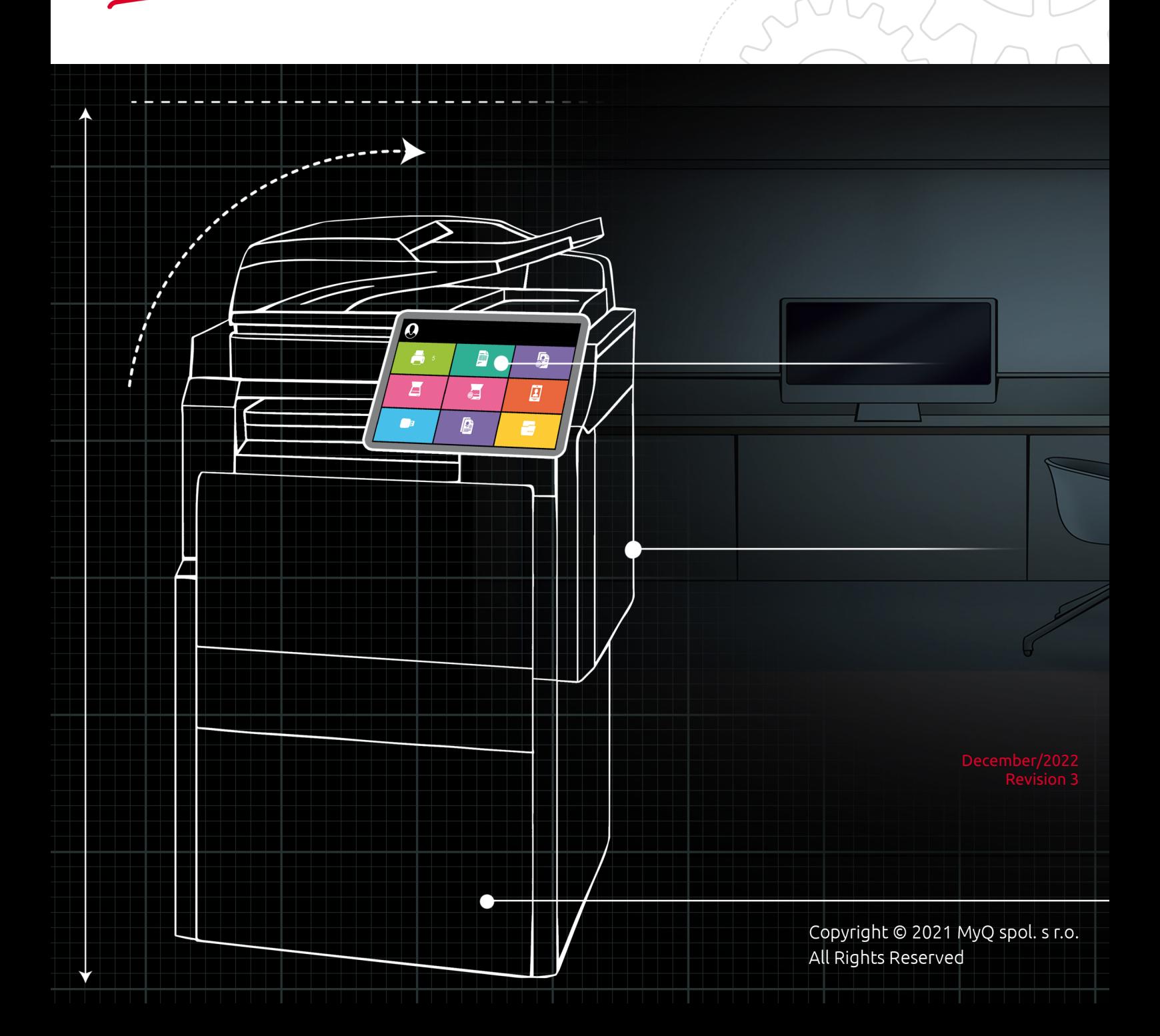

# Table of Contents

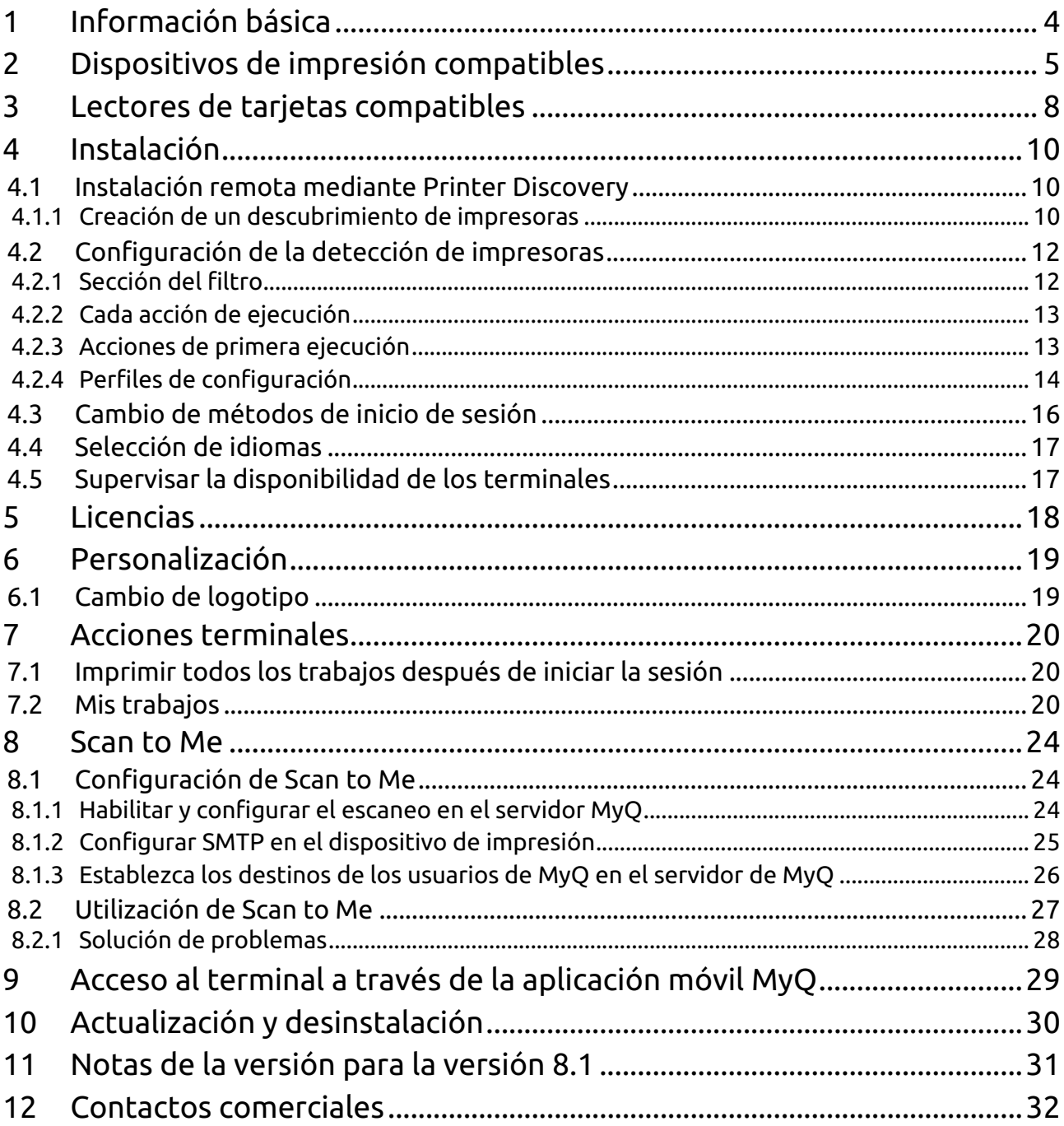

#### **MyQ Lexmark Embedded Terminal 8.1**

El terminal MyQ Lexmark Embedded es un terminal integrado basado en web; ninguna aplicación se ejecuta directamente en el dispositivo de impresión, todos los archivos se guardan en el directorio MyQ y el dispositivo intercambia datos con MyQ a través del protocolo HTTP.

Tenga en cuenta que la traducción es generada por máquina.

La guía también está disponible en **PDF**.

# <span id="page-3-0"></span>1 Información básica

El terminal MyQ Lexmark Embedded es un terminal integrado basado en la web; no se ejecutan aplicaciones directamente en el dispositivo de impresión, todos los archivos se guardan en el directorio MyQ y el dispositivo intercambia datos con MyQ a través del protocolo HTTP. El puerto de comunicación se establece manualmente dentro de la instalación del terminal.

### **Requisitos**

El correcto funcionamiento del terminal integrado MyQ Lexmark depende de lo siguiente:

- Es necesario instalar .NET 4.7.2 o más reciente, o .netcore 2.1 en el servidor MyQ Print.
- La contraseña del administrador tiene que estar configurada en el dispositivo de impresión.
- La IP o el nombre de host del dispositivo de impresión tiene que ser válido.
- Se debe configurar la hora y la fecha correctas en el dispositivo de impresión para evitar problemas con la función [Scan to Me](#page-23-0).

# <span id="page-4-0"></span>2 Dispositivos de impresión compatibles

Los dispositivos sin disco duro son compatibles, con las limitaciones:

- Los logotipos personalizados y los códigos QR tardan más en aparecer después de un reinicio del servicio web.
- La contabilidad crítica (es decir, en caso de pérdida de energía) no funciona y los trabajos no se contabilizan correctamente en ese caso.
- El registro de la máquina no se almacena y, por lo tanto, no se puede recibir.

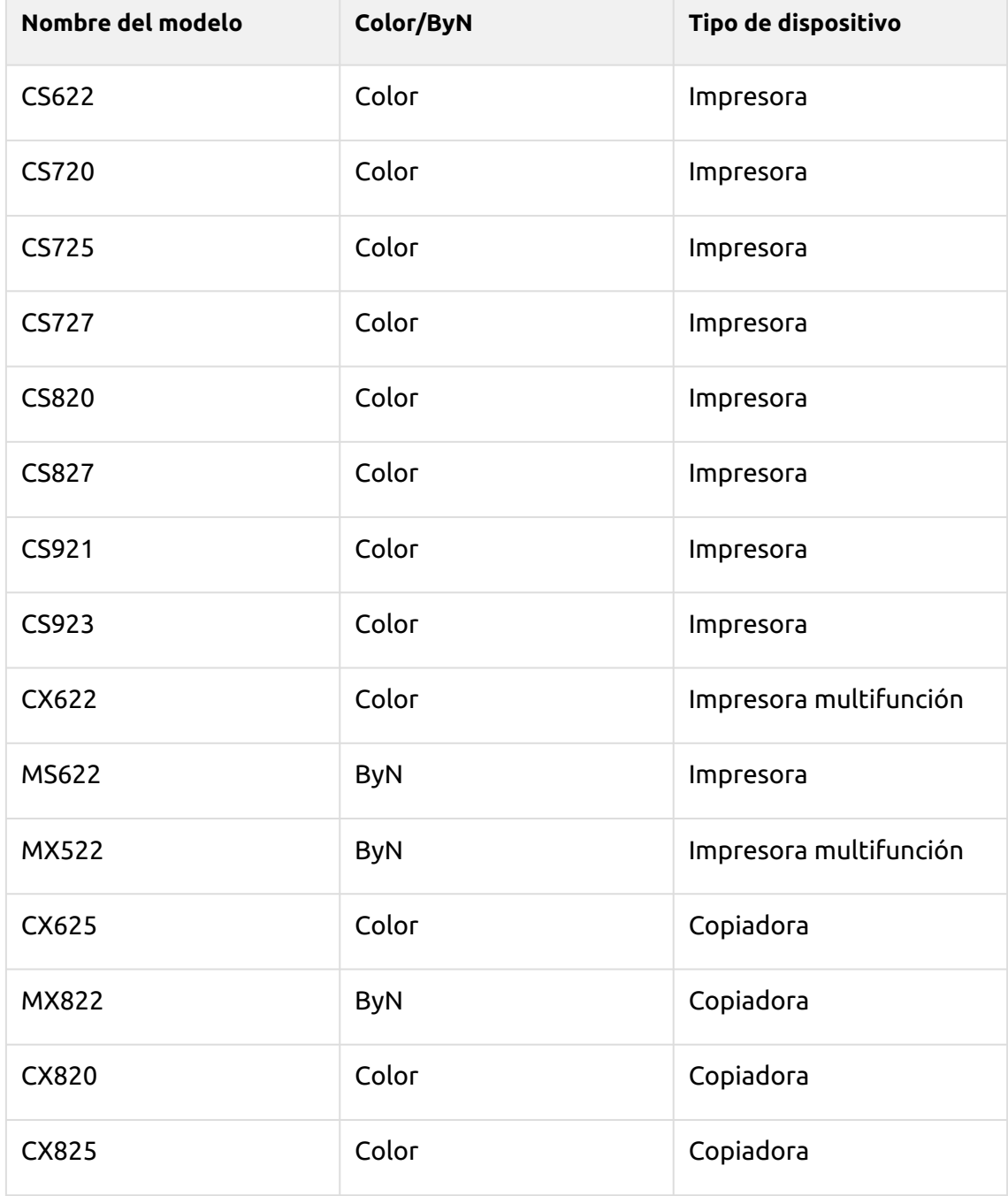

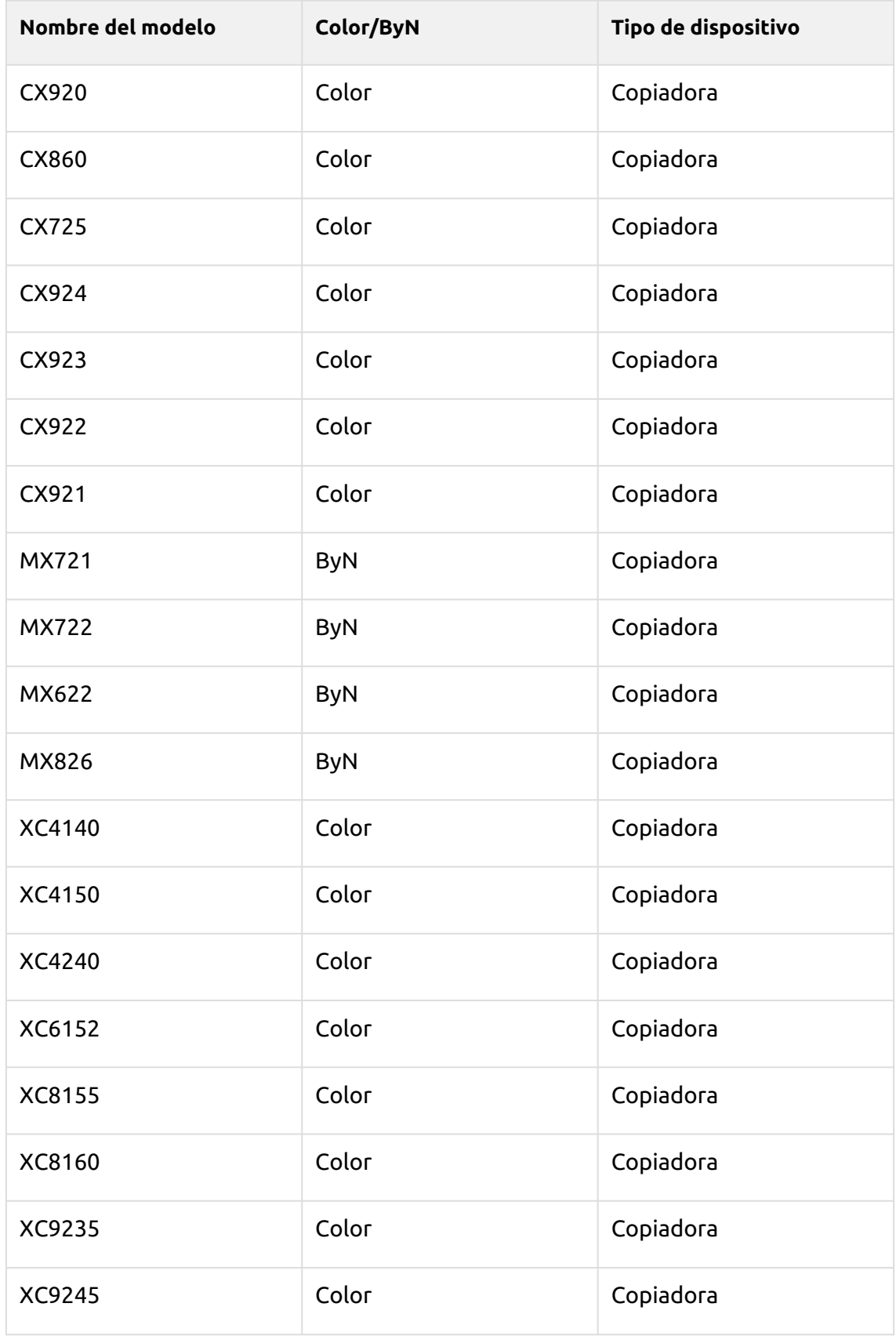

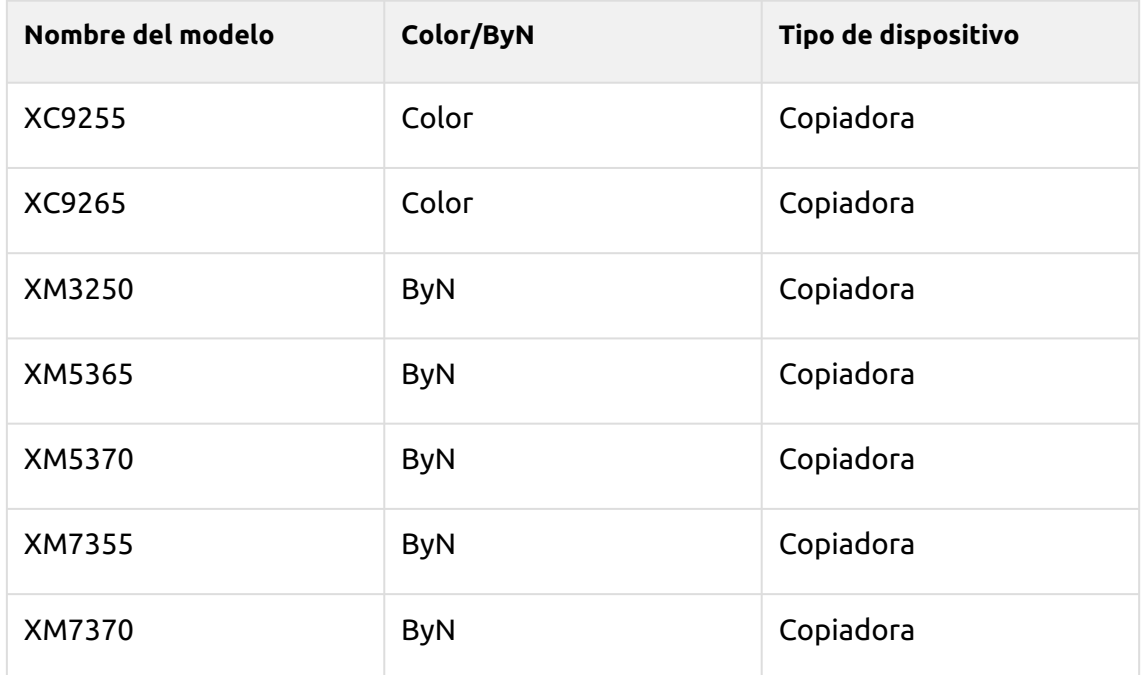

# <span id="page-7-0"></span>3 Lectores de tarjetas compatibles

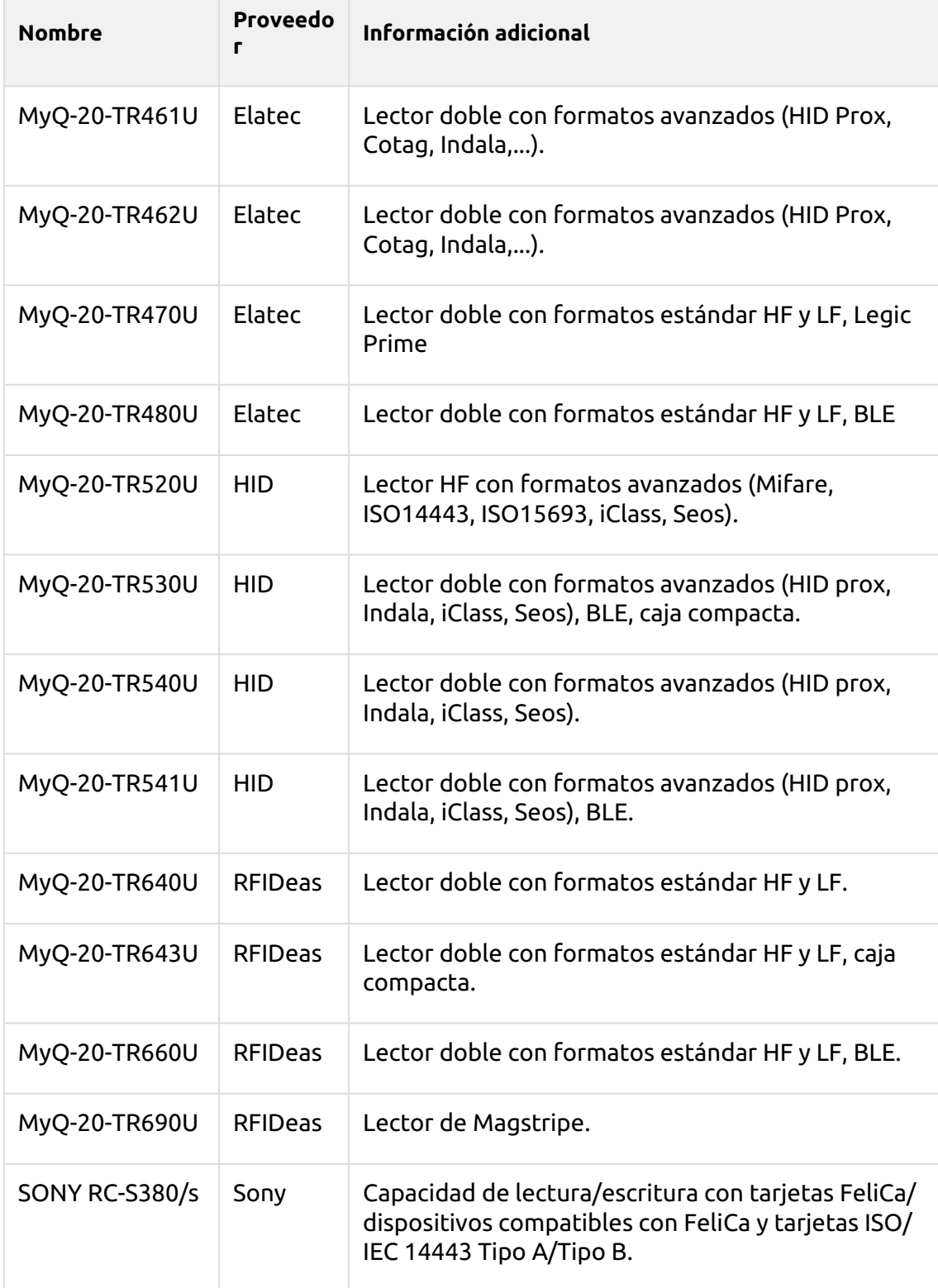

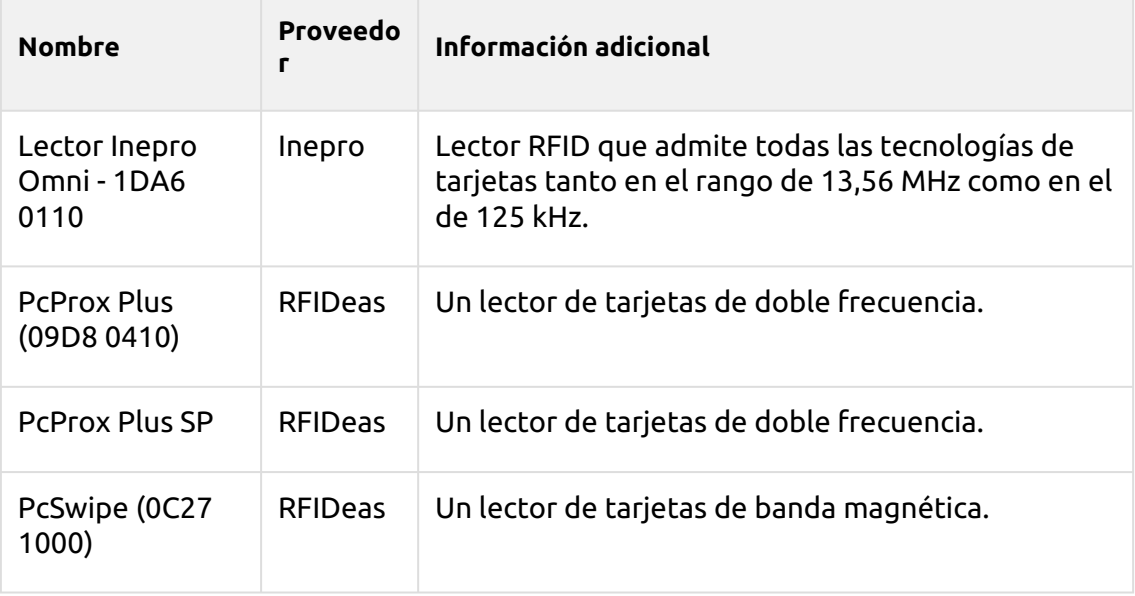

Para obtener más información sobre los lectores de tarjetas compatibles, póngase en contacto con el servicio de asistencia técnica de MyQ.

# <span id="page-9-0"></span>4 Instalación

La forma más sencilla de instalar el terminal MyQ Lexmark Embedded es a través de la instalación remota desde la interfaz del administrador de MyQ Web. Este método es muy sencillo y es preferible, especialmente cuando se necesita instalar el terminal en un gran número de dispositivos de impresión, ya que se pueden instalar varios dispositivos en un lote.

Esto se hace creando descubrimientos de impresoras por separado y añadiendo un perfil de configuración a cualquiera de ellas. Al mismo tiempo, puede asignar las impresoras descubiertas a un grupo y/o cola. Otra posibilidad es crear una instalación remota para una sola impresora y colocarla en una cola directa.

Antes de la instalación, asegúrese de que el nombre de host/dirección IP del servidor en **MyQ, Configuración, Red** es correcta. Si no lo es, lo que podría ocurrir después de una actualización de la licencia o de una mejora, la configuración remota fallará.

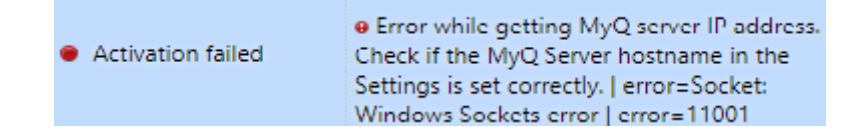

# <span id="page-9-1"></span>4.1 Instalación remota mediante Printer Discovery

## <span id="page-9-2"></span>**4.1.1 Creación de un descubrimiento de impresoras**

Para crear una detección de impresoras en la interfaz del administrador de MyQ Web, vaya a **MyQ, Configuración, Descubrimiento de la impresora**. Se abre el panel de descubrimiento de impresoras. Haga clic en **Añadir descubrimiento**. Se abre un nuevo panel de descubrimiento de impresoras en la parte derecha de la pantalla. Rellene la parte superior del panel, en el apartado **General** ficha:

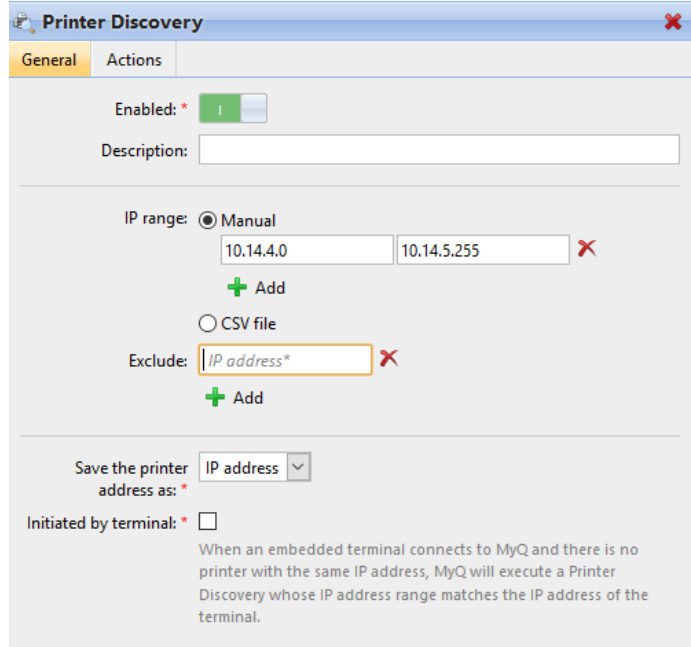

- Asegúrese de que la detección de la impresora es **Activado**.
- Tipo a **Descripción** del descubrimiento de la impresora. Puede ser el nombre de una marca, un grupo o una combinación de configuraciones de la impresora, por ejemplo, Color - Marketing.
- Seleccione el **Rango de IP** método de ajuste: *Manual* o *Archivo CSV*.
	- Puede añadir varios rangos de IPs pulsando **+Añadir**.
	- Al seleccionar la opción de archivo CSV se abre un cuadro de campo en el que puede buscar y añadir su archivo CSV.
- Haga clic en **Excluye** e introduzca una dirección IP que desee excluir de la detección. Haga clic en **+Añadir** para excluir más.
- **Guarde la dirección de la impresora como** ya sea un *Dirección IP*, *Nombre de host* o *FQDN*.
- Si **Iniciado por el terminal** está marcada, cuando un terminal incrustado se conecta a MyQ y no hay ninguna impresora con la misma dirección IP, MyQ ejecutará un Printer Discovery cuyo rango de dirección IP coincide con la dirección IP de ese terminal.

En el **Plantilla de nombres de impresoras** seleccione si desea **Establecer el nombre de la impresora por** *Plantilla de nombres* o *CSV*.

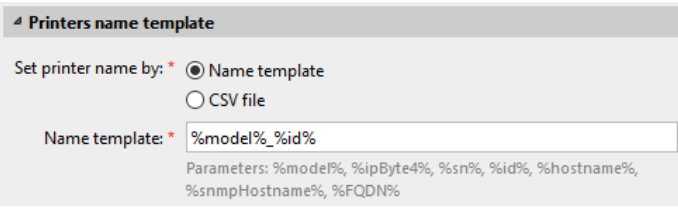

Seleccionar el *CSV* abre un cuadro de campo en el que puede buscar y añadir su archivo CSV. Si selecciona la opción *Plantilla de nombres* puede utilizar los siguientes parámetros:

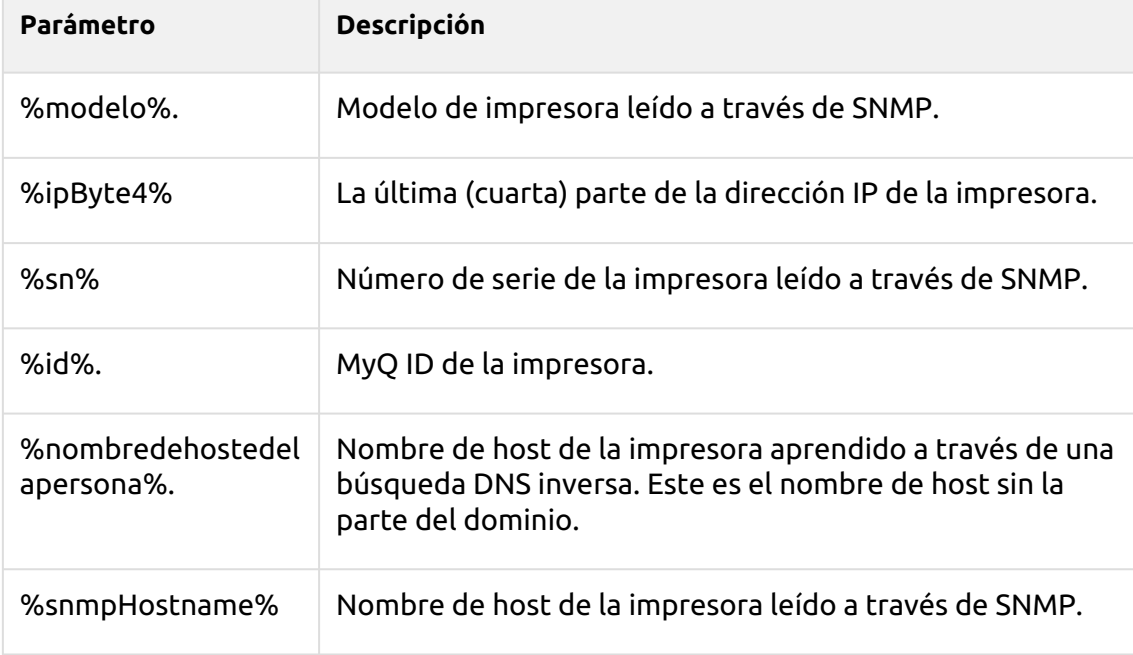

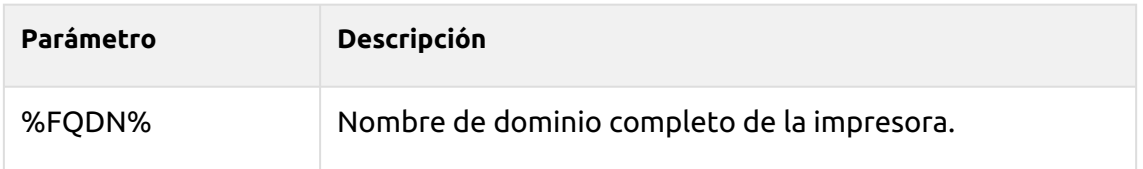

En el **SNMP** seleccione el perfil SNMP en el menú desplegable y configure el **Tiempo de espera SNMP** en ms (*300* por defecto).

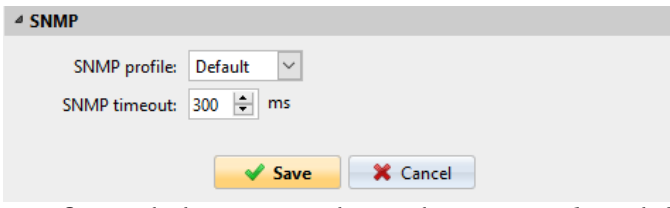

Una vez que haya configurado lo anterior, haga clic en **Guardar**. El descubrimiento de la impresora recién creada aparece en el resumen de descubrimiento de impresoras, en el centro de la ventana.

# <span id="page-11-0"></span>4.2 Configuración de la detección de impresoras

Después de haber configurado los ajustes generales del descubrimiento de impresoras, puede añadirle una acción, de modo que cuando ejecute el descubrimiento de impresoras, éste activará las impresoras e instalará el paquete en el terminal. Un requisito obligatorio para esta acción es que todas las impresoras en el descubrimiento deben tener el mismo nombre de usuario y contraseña para el inicio de sesión del administrador.

Haga clic en el botón **Acciones** en el descubrimiento de la impresora que acaba de guardar. Haga clic en **+Nueva acción**. El nombre del panel cambia a **Acciones** y consta de tres secciones, **Filtro**, **Cada acción de ejecución** y **Acciones de primera ejecución**.

## <span id="page-11-1"></span>**4.2.1 Sección del filtro**

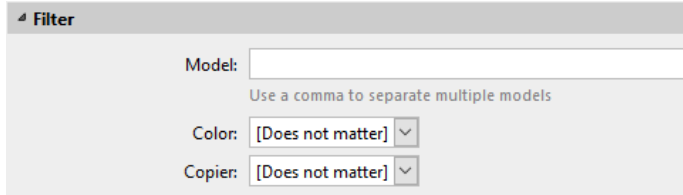

- **Modelo**  Escriba el modelo del dispositivo. Puede añadir varios modelos separados por comas (,).
- **Color**  Seleccione la configuración del color en el menú desplegable: *No importa, Sí, No*.
- **Copiadora**  Seleccione la configuración de la copiadora en el menú desplegable: *No importa, Sí, No*.

## <span id="page-12-0"></span>**4.2.2 Cada acción de ejecución**

Estas acciones se ejecutarán de acuerdo con la programación que haya establecido para esta detección de impresoras.

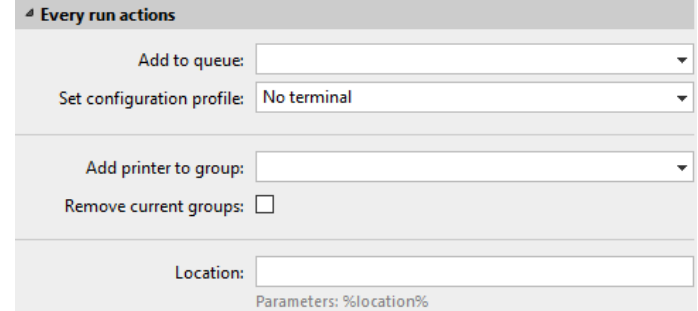

- Seleccione una cola en el **Añadir a la cola** desplegable, si quiere tener todas las impresoras almacenadas en una cola.
- **Establecer el perfil de configuración** seleccionando uno en el menú desplegable, o haciendo clic en **+Añadir nueva...** para añadir un nuevo perfil de configuración (descrito en detalle en Perfiles de configuración).
- Seleccione un grupo en el **Añadir impresora al grupo** lista desplegable, si desea almacenar todas sus impresoras en un grupo.
- Compruebe el **Eliminar los grupos actuales** si desea eliminar todos los grupos que se encuentran en la impresora.
- Establecer un **Ubicación** parámetro. La ubicación se lee del perfil SNMP.

## <span id="page-12-1"></span>**4.2.3 Acciones de primera ejecución**

Esta sección contiene ajustes específicos de detección de impresoras para una sola impresora, pero también le da la opción de **Activar** todas las impresoras descubiertas.

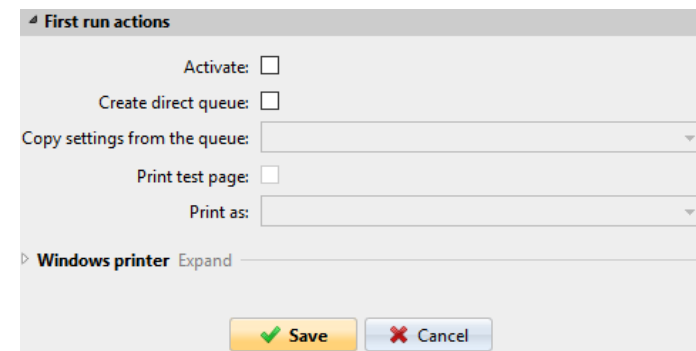

- Consulte **Activar** para activar todas las impresoras descubiertas durante la primera ejecución. Aunque no marque esta casilla, podrá seleccionar las impresoras manualmente en el **Impresoras** resumen y activarlos.
- Consulte **Crear cola directa** si desea crear una cola para una sola impresora. Al marcar esta opción se activan todas las opciones siguientes.
	- Seleccione una cola en el menú desplegable del **Copiar la configuración de la cola** campo.
- Consulte **Imprimir página de prueba** y luego seleccione un usuario de la lista **Imprimir como** desplegable.
- Haga clic en la flecha junto a **Impresora de Windows** para ampliar la sección.

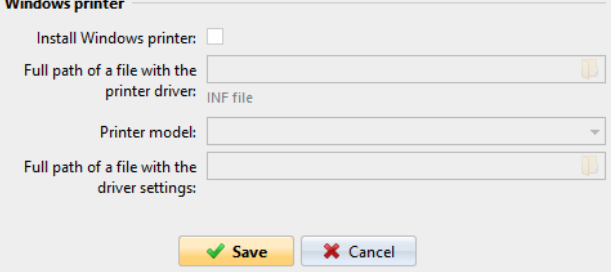

- Marque la casilla junto a **Instalar la impresora de Windows**. El resto de los parámetros están disponibles, donde puede buscar el controlador de la impresora, la configuración del controlador y el modelo de la impresora.
- Haga clic en **Guardar**.

Haga clic en **Ejecutar** para iniciar el descubrimiento de la impresora (y la activación si la ha configurado). Puedes ver el progreso en la barra de herramientas amarilla.

## <span id="page-13-0"></span>**4.2.4 Perfiles de configuración**

Los perfiles de configuración son perfiles que se pueden crear y adjuntar a la detección de impresoras, que contienen información esencial sobre la instalación y la configuración de sus terminales.

Puede crear un nuevo perfil de configuración en dos lugares:

- Ir a **MyQ, Ajustes, Perfiles de configuración** y haga clic en **+Añadir**.
- Cuando esté creando o configurando la detección de impresoras, en el menú desplegable del perfil de configuración, haga clic en **+Añadir nueva...**.

Ambas formas abren un nuevo panel de perfil de configuración en la parte derecha de la pantalla.

#### Instalación

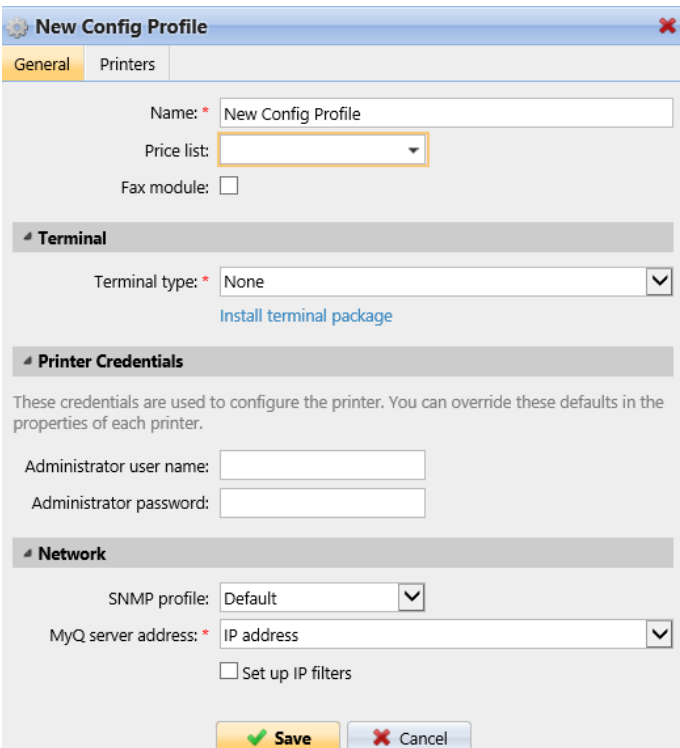

- Introduzca un **Nombre** para el perfil de configuración.
- Seleccione una **Lista de precios** en el menú desplegable. Para más información, consulte Lista de precios.
- Compruebe el **Módulo de fax** si puede y quiere utilizarla. De lo contrario, déjela sin marcar (por defecto).
- Seleccione una **Tipo de terminal** del menú desplegable. Si el tipo que desea no aparece en la lista, instale primero el paquete del terminal (detalles en el siguiente paso) y entonces el tipo correcto estará disponible en el menú desplegable.

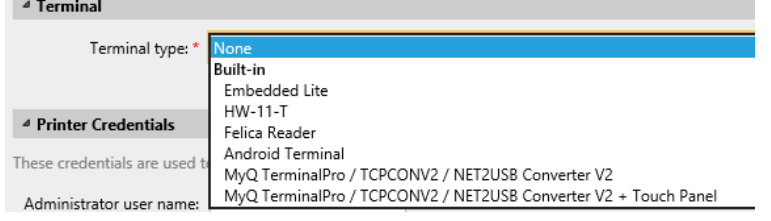

- Haga clic en **Instalar el paquete de terminales**.
- Haga clic en **Navegue por** para buscar el *\*.pkg* seleccione el archivo y haga clic en **Abrir**. Si desea establecer un puerto específico, marque la casilla **Configuración avanzada** y establezca el puerto.
- Haga clic en **OK** para cargar el paquete de instalación.
- Si ha seleccionado una de las opciones incrustadas como **Tipo de terminal**, **Métodos de inicio de sesión** se hacen visibles.

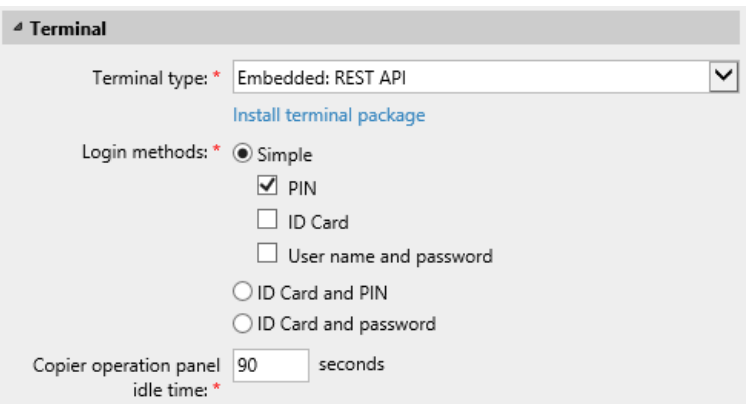

Puede elegir entre dos tipos de inicio de sesión: inicio de sesión simple y autenticación en dos pasos. Con la opción de inicio de sesión simple, puede seleccionar hasta tres métodos de inicio de sesión, y con la autenticación en dos pasos, puede seleccionar entre dos combinaciones de los métodos de inicio de sesión. La página web **Métodos de inicio de sesión** son:

- *PIN*  Los usuarios pueden conectarse introduciendo su PIN MyQ.
- *Tarjeta de identificación* Los usuarios pueden conectarse pasando su tarjeta de identificación. La tarjeta de identificación tiene que estar registrada en la cuenta del usuario en el terminal.
- *Nombre de usuario y contraseña* Los usuarios pueden conectarse introduciendo su nombre de usuario y contraseña de MyQ.
- *Tarjeta de identificación y PIN* Los usuarios tienen que pasar su tarjeta de identificación y luego introducir su PIN MyQ.
- *Tarjeta de identificación y contraseña* Los usuarios tienen que pasar su tarjeta de identificación y luego introducir su contraseña.
- Continúe introduciendo el **Nombre de usuario del administrador** y **Contraseña de administrador** en el **Credenciales de la impresora** sección. Deben aplicarse a todas las impresoras de la detección. Si se dejan vacíos o se introducen incorrectamente, las acciones aplicadas fallarán.
- Haga clic en **Guardar**. Usted **Perfil de configuración** ya está listo y se puede adjuntar a un **Descubrimiento de la impresora** y/o a impresoras seleccionadas.

## <span id="page-15-0"></span>4.3 Cambio de métodos de inicio de sesión

Si desea cambiar los métodos de inicio de sesión después de la instalación, debe editar el perfil de configuración y reactivar su(s) impresora(s).

Puede elegir entre dos tipos de inicio de sesión: inicio de sesión simple y autenticación en dos pasos.

Con la opción de inicio de sesión simple, puede seleccionar hasta tres métodos de inicio de sesión.

Con la autenticación en dos pasos, puede seleccionar una combinación de los métodos de inicio de sesión.

Para cambiar el tipo de inicio de sesión:

- 1. En la interfaz del administrador de MyQ Web, vaya a **MyQ, Ajustes, Perfiles de configuración**.
- 2. Seleccione el perfil que desea cambiar y haga clic en **Editar** en la cinta principal (o haga clic con el botón derecho y **Editar** o doble clic). Elija el método de inicio de sesión en el panel de la derecha.
- 3. Haga clic en **Guardar**. Una ventana emergente le indica que debe volver a activar las impresoras.
- 4. Haga clic en **OK** si desea reactivar todas las impresoras conectadas a este perfil, o haga clic en **Saltar** si sólo desea cambiar la configuración de determinadas impresoras.
- 5. Si opta por saltar, vaya a **MyQ, Impresoras** para abrir el **Impresoras** resumen. Seleccione la(s) impresora(s) que desea cambiar, haga clic con el botón derecho y seleccione **Activar**.
- 6. Reinicie el o los dispositivos de impresión.

## <span id="page-16-0"></span>4.4 Selección de idiomas

El idioma seleccionado por defecto en el servidor MyQ se utiliza también en todos los terminales integrados. Puede cambiar el idioma que se utilizará en las sesiones individuales de los usuarios en los terminales.

#### **El idioma por defecto:**

El idioma por defecto del terminal es el idioma por defecto establecido en el **General**  ficha de configuración. Para más información, consulte *Configuración general* en el *Guía del servidor de impresión MyQ*.

#### **El idioma del usuario:**

Puede establecer diferentes idiomas para los usuarios editando sus paneles de propiedades en el **Usuarios** ficha principal. Estos idiomas se utilizan entonces en sus sesiones de usuario en el terminal incrustado. Para más información, consulte *Edición de cuentas de usuario* en el *Guía del servidor de impresión MyQ*.

# <span id="page-16-1"></span>4.5 Supervisar la disponibilidad de los terminales

Una vez que la instalación y la configuración del terminal han finalizado, puede supervisar el estado de su terminal integrado en la interfaz de administrador de MyQ Web, en la sección **Impresoras** resumen. Ir a **MyQ, Impresoras**. El estado del terminal se muestra en la columna Terminal:

- Si la conexión entre el paquete de terminal, el terminal y el servidor es correcta, habrá un **verde** Indicador LED.
- Si algo está mal entre las conexiones, habrá un **rojo** Indicador LED.

# <span id="page-17-0"></span>5 Licencias

El número total de terminales integrados que pueden funcionar al mismo tiempo es igual al número permitido por las licencias de terminales integrados. Si se agota el número de licencias incrustadas en el servidor, el terminal se desactiva. Como resultado, los usuarios no pueden conectarse a este terminal.

Para recuperar el acceso al terminal, puede añadir una nueva licencia o desactivar uno de los terminales actualmente activados y, a continuación, reactivar el dispositivo de impresión en la interfaz del administrador de MyQ Web.

Para obtener información sobre cómo añadir licencias de terminales integradas, activarlas y ampliar el periodo de garantía del software, consulte *Licencias* en el *Servidor de impresión MyQ* guía.

# <span id="page-18-0"></span>6 Personalización

En el **Personalización** en la interfaz del administrador de MyQ Web, en **Personalización de terminales** puede personalizar la apariencia general del terminal Embedded.

Mediante unos sencillos pasos, puede cargar su logotipo personal o cambiar el color y el diseño gráfico de las acciones del terminal mediante la importación de temas.

Para abrir el **Personalización** ficha de configuración, vaya a **MyQ, Configuración, Personalización**.

Allí, puede añadir un **Logotipo personalizado** y seleccione un **Tema**.

## <span id="page-18-1"></span>6.1 Cambio de logotipo

Los formatos de logotipos admitidos son: *JPG, JPEG, PNG,* y *BMP*. El tamaño recomendado es: *340px* x *92px*.

Para cambiar el logotipo que aparece en la pantalla de inicio de sesión del terminal, en el **Personalización de terminales** sección:

- 1. Haga clic en **+Añadir** junto a **Logotipo personalizado** y haga clic en **Elija el archivo**. Aparece la ventana de diálogo Elegir archivo para cargar.
- 2. En la ventana de diálogo, seleccione el archivo con el logotipo y haga clic en **Abrir**. El **Elija el archivo** en el botón **Personalización** se sustituirá por el nombre del archivo del logotipo.
- 3. Haga clic en **Guardar** para confirmar el cambio. El logotipo aparece ahora en el **Personalización** tabulador. Se le pide que reinicie el terminal.
- 4. En la ventana emergente Aplicar nueva configuración, mantenga el **Restablecer todos los terminales** seleccionada y haga clic en **OK** . El nuevo logotipo se carga en el terminal.
- Si el servicio web de Lexmark se reinicia en un dispositivo sin disco duro, el logotipo personalizado no se muestra inmediatamente; se muestra después de unos segundos.

# <span id="page-19-0"></span>7 Acciones terminales

# <span id="page-19-1"></span>7.1 **Imprimir todos los trabajos después de iniciar la sesión**

El **Imprimir todos los trabajos después de iniciar la sesión** puede activarse en el **Impresoras** ficha de configuración, en **General**. Una vez habilitado, todos los trabajos del usuario se imprimen inmediatamente después de que éste se conecte a un terminal integrado.

Incluso si el **Imprimir todos los trabajos después de iniciar la sesión** está seleccionada en el servidor, los usuarios pueden desactivar la función en el terminal integrado antes de iniciar la sesión.

Si el usuario desactiva la función en el terminal y no se conecta en 30 segundos, la pantalla del terminal se actualiza con el **Imprimir todos los trabajos después de iniciar la sesión** opción seleccionada.

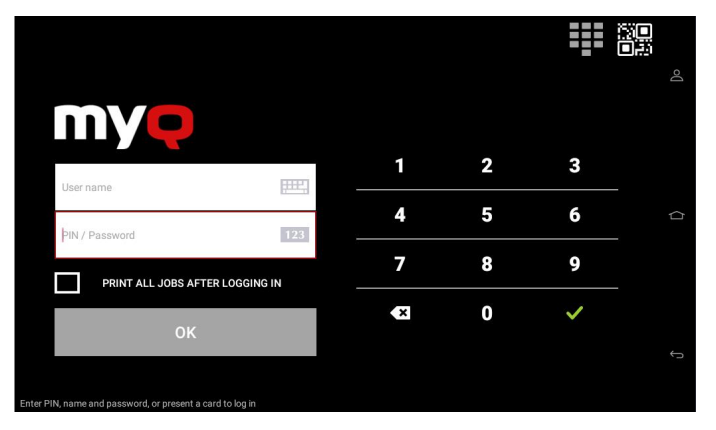

Por el momento, la misma configuración en la interfaz de usuario del administrador de MyQ Web, en MyQ, Configuración, Impresoras en la sección General, está siendo ignorada por el terminal.

# <span id="page-19-2"></span>7.2 Mis trabajos

Esta acción del terminal muestra todos los trabajos que se pueden imprimir en el dispositivo de impresión. Los usuarios pueden gestionar aquí sus trabajos listos, favoritos e impresos.

- **Trabajos listos**: Esta es la pestaña inicial del **Mis trabajos** pantalla. Se puede reabrir tocando el icono de la página en la esquina superior izquierda de la pantalla. Contiene trabajos en cola, listos para ser impresos.
- **Trabajos favoritos**: Los trabajos favoritos se pueden mostrar tocando el **estrella** en la esquina superior izquierda de la pantalla. Contiene una lista de trabajos que has marcado como favoritos.

• **Trabajos impresos**: Los trabajos impresos se pueden visualizar tocando el **reloj** en la esquina superior izquierda de la pantalla. Contiene un historial de sus trabajos impresos.

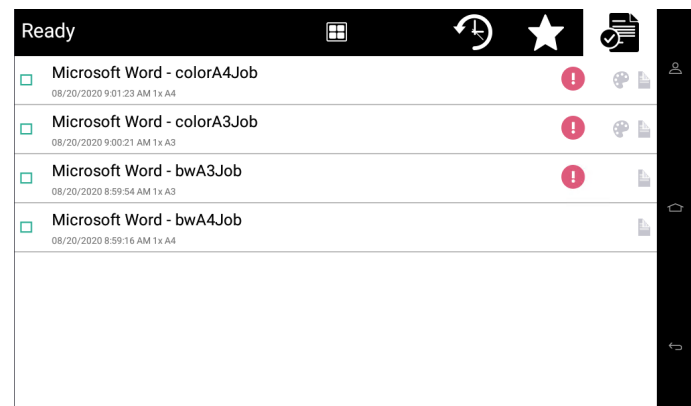

#### **Filtros de trabajo**

En la interfaz del administrador de MyQ Web, en **MyQ, Configuración, Impresoras y Terminales** en el marco de la **General** sección, es posible **Permitir un trabajo en color en una impresora en blanco y negro** pero el trabajo se contabiliza como B&N. Esta opción está desactivada por defecto.

Si no se puede imprimir un trabajo porque el formato/color seleccionado no es compatible con el dispositivo, habrá un icono de exclamación rojo junto al trabajo. Al hacer clic en el icono se muestra el motivo del error:

- *Los trabajos en color no se pueden imprimir en este dispositivo* cuando un trabajo en color se envía a una impresora en blanco y negro.
- *Los trabajos A3 no pueden imprimirse en este dispositivo* cuando un trabajo A3 se envía a una impresora A4.
- *En este dispositivo no se puede imprimir ni el color ni los trabajos en este formato* cuando un trabajo A3 y en color se envía a una impresora A4 y en blanco y negro.

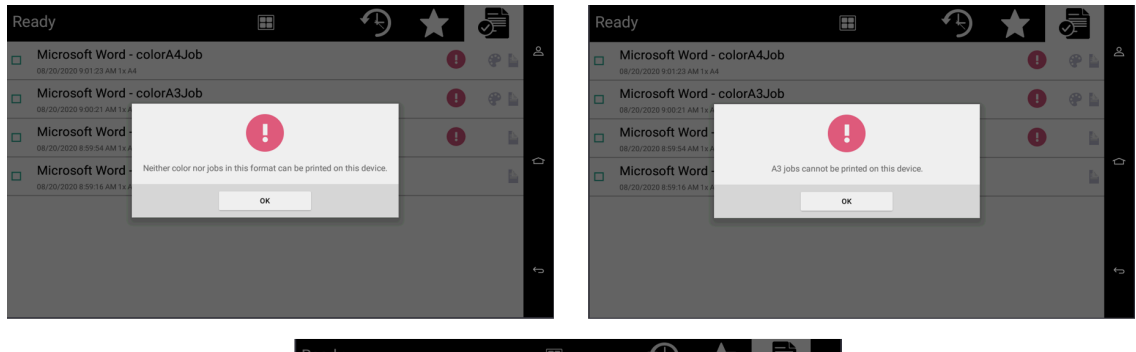

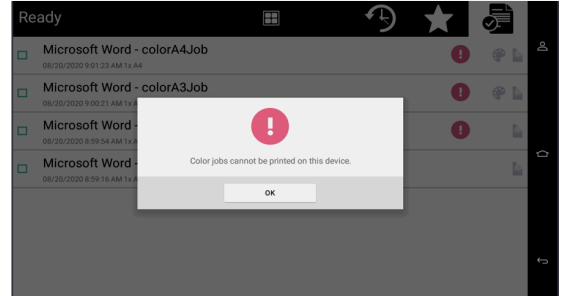

#### **Gestionar los trabajos en la pantalla de Mis Trabajos**

Para mostrar las opciones de gestión de trabajos disponibles, seleccione el trabajo en la lista. La barra de gestión de los trabajos de impresión seleccionados se abre en la parte superior de la pantalla.

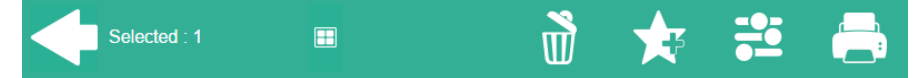

En la barra, puede seleccionar entre las siguientes opciones:

- **Imprimir**: Pulse el icono de la impresora para imprimir los trabajos seleccionados.
- **Editar**: Pulse el icono de edición para editar las opciones de impresión de los trabajos seleccionados. En el **Opciones de impresión** En el cuadro de diálogo, dependiendo de los permisos otorgados por el administrador, el usuario puede seleccionar entre color o B/N, opciones de ahorro de tóner, opciones simplex/ dúplex y cambiar el número de copias. Después de cambiar las opciones de impresión, el usuario puede tocar **Imprimir** para imprimir los trabajos.

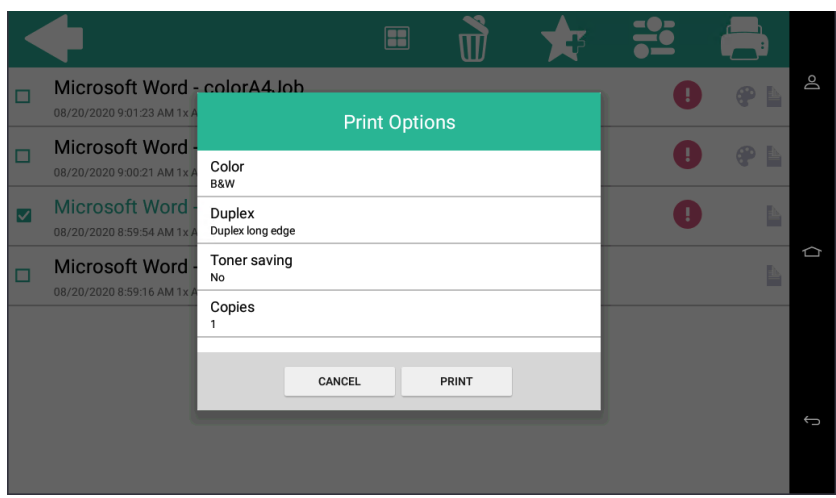

- **Añadir a favoritos**: Pulse el icono de la estrella más para añadir los trabajos seleccionados a sus favoritos (visible en la pestaña de trabajos listos y en la pestaña de trabajos impresos).
- **Borrar de los favoritos**: Toque el icono de estrella-menos para eliminar las tareas seleccionadas de sus favoritos (Visible en la pestaña de tareas favoritas).
- **Borrar**: Pulse el icono de la papelera para eliminar los trabajos seleccionados.

# <span id="page-23-0"></span>8 Scan to Me

MyQ puede enviar automáticamente documentos escaneados a una carpeta específica o correo electrónico perteneciente al usuario que escanea, con la función **Scan to Me**.

Con la función habilitada, MyQ funciona como un servidor de correo electrónico: recibe un trabajo escaneado de los dispositivos de impresión a través del protocolo SMTP, detecta el dispositivo desde donde se envía el trabajo, encuentra al usuario que está actualmente conectado al dispositivo y envía el trabajo. a su carpeta o correo electrónico (depende de la configuración del usuario).

Primero, debe configurar la función en el servidor MyQ y en el dispositivo de impresión para permitir que los usuarios de MyQ usen todas las opciones de escaneo. Después de eso, debe proporcionar a los usuarios las direcciones de correo electrónico del destinatario, donde pueden dirigir los documentos escaneados.

**Scan to Me** es una función que permite a los usuarios enviar archivos escaneados a su dirección de correo electrónico, registrada en la libreta de direcciones.

# <span id="page-23-1"></span>8.1 Configuración de Scan to Me

La configuración del **Scan to Me** consiste en los siguientes pasos:

- Habilitar y configurar el escaneo en el servidor MyQ.
- Configure el SMTP en el dispositivo de impresión.
- Establezca los destinos de los usuarios MyQ en el servidor MyQ.

## <span id="page-23-2"></span>**8.1.1 Habilitar y configurar el escaneo en el servidor MyQ**

- Ir a la **Escaneo y OCR** ficha de configuración, en **General** y **Activar el escaneo**.
- También se puede establecer el **Tamaño máximo del correo electrónico** (en MB) y modificar el **Asunto** y **Mensaje** del correo electrónico con el documento escaneado. Como el **Remitente** del documento, puede seleccionar el correo electrónico del *usuario registrado* o el *remitente por defecto* correo electrónico en el **Red** ficha de configuración, en **Servidor SMTP de salida**.

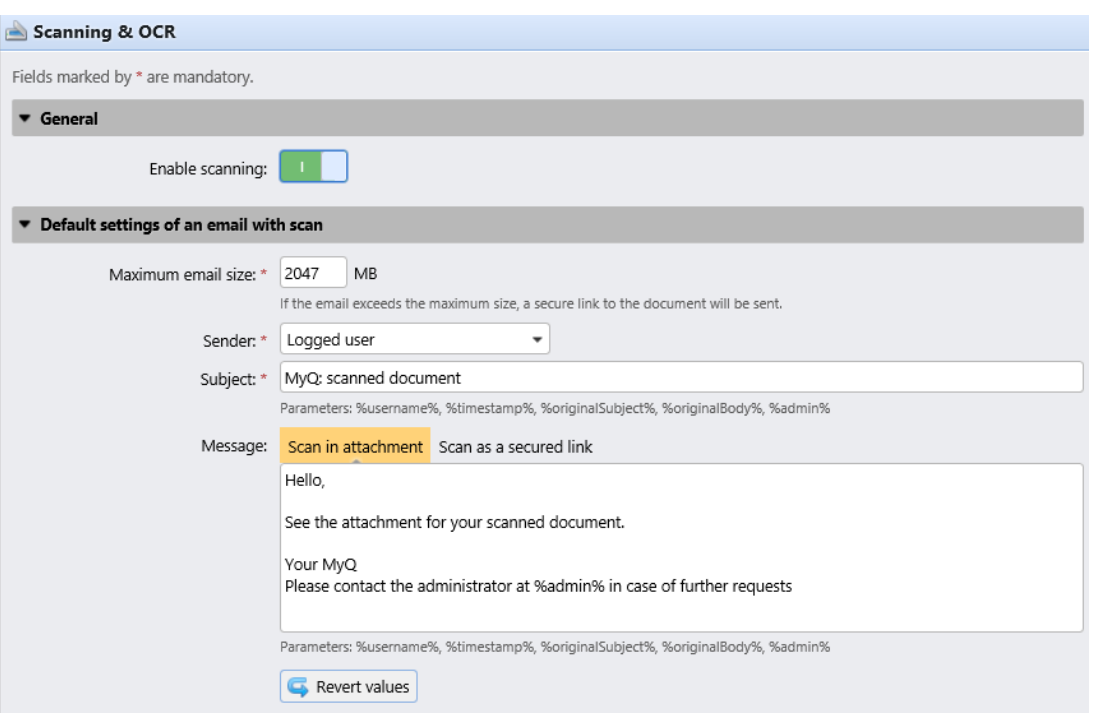

## <span id="page-24-0"></span>**8.1.2 Configurar SMTP en el dispositivo de impresión**

La función de escaneo requiere la activación del protocolo SMTP, la configuración de la dirección del servidor SMTP y la introducción de un correo electrónico del remitente en la interfaz web del dispositivo de impresión. Para obtener información sobre cómo entrar en la interfaz web del dispositivo de impresión y encontrar los ajustes particulares, consulte el manual del dispositivo de impresión.

Para configurar la conexión de correo electrónico en el **Menú de administración**:

- 1. Inicie sesión en el **Menú de administración**.
- 2. Seleccione **Configuración Correo electrónico**.
- 3. Utilice la configuración como se muestra en la imagen de abajo, donde tiene que reemplazar el **Puerta de enlace SMTP principal** con su propio servidor.

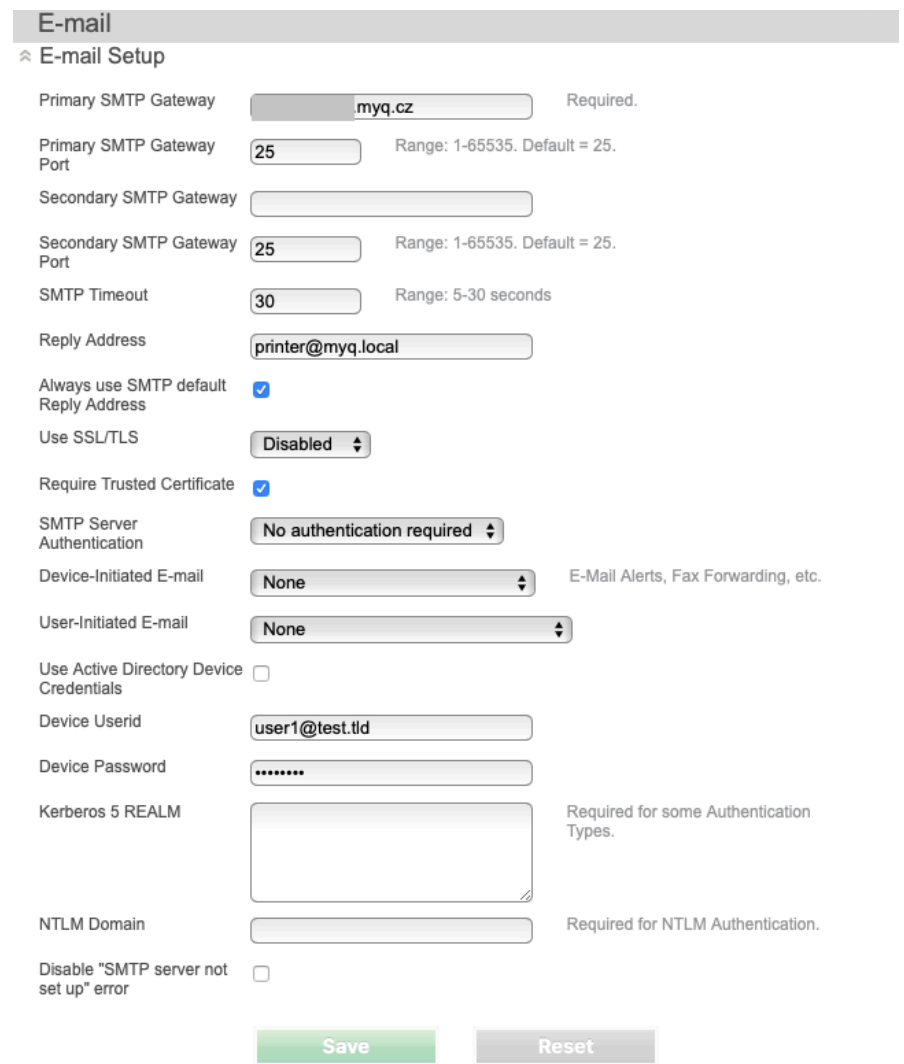

## <span id="page-25-0"></span>**8.1.3 Establezca los destinos de los usuarios de MyQ en el servidor de MyQ**

En el panel de propiedades de cada usuario individual de MyQ, se pueden establecer los destinos de las tres opciones de la función:

- 1. Envío de escaneos al correo electrónico principal del usuario.
- 2. Envío de escaneos a otros correos electrónicos predefinidos.
- 3. Almacenamiento de escaneos en la carpeta de escaneos del usuario.

Para proporcionar a un usuario estas opciones, configure los campos apropiados en su panel de propiedades de acuerdo con la siguiente tabla:

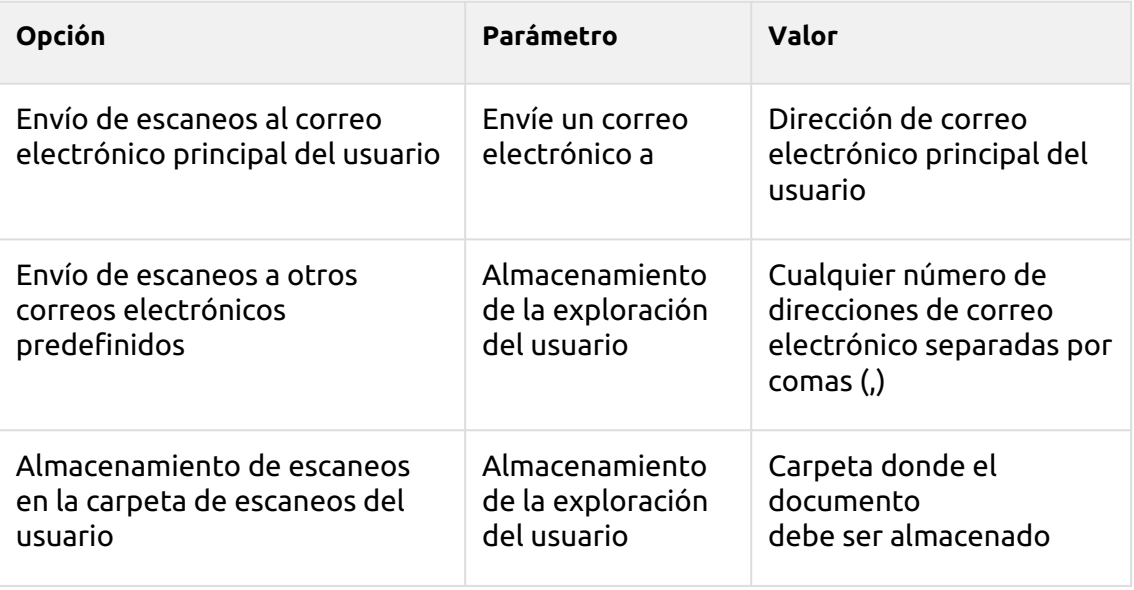

#### Puede establecer los parámetros al añadir, importar o sincronizar el usuario y cambiarlos posteriormente en la configuración de su cuenta. Para más información, consulte la sección *Guía de instalación de MyQ Basic*.

# <span id="page-26-0"></span>8.2 Utilización de Scan to Me

Para enviar el correo electrónico al destino deseado, es necesario dirigir el escaneo a una dirección de correo electrónico receptora específica. Hay dos opciones para que los usuarios de MyQ puedan enviar los escaneos allí: proporcionarles la respectiva dirección de correo electrónico del receptor, o predefinir estas direcciones de correo electrónico en la interfaz web del dispositivo de impresión.

#### **Direcciones de correo electrónico para Scan to Me**

- **Envío de escaneos al correo electrónico principal del usuario** El documento escaneado se envía al correo electrónico del usuario establecido en el cuadro de texto del correo electrónico en el panel de propiedades del usuario. La dirección de correo electrónico del receptor tiene que ser *email@myq.local*.
- **Envío de escaneos a otros correos electrónicos** El documento escaneado se envía a todos los correos electrónicos establecidos en el **Almacenamiento de la exploración del usuario** (los correos electrónicos múltiples se separan con comas) en el panel de propiedades del usuario. La dirección de correo electrónico del receptor tiene que ser *folder@myq.local*.
- **Almacenamiento de escaneos en la carpeta de escaneos del usuario** Tienes que crear una carpeta compartida y asegurarte de que MyQ tiene acceso a esta carpeta. Después de esto, introduzca la ubicación de la carpeta a la **Almacenamiento de la exploración del usuario** caja de texto. El documento escaneado se envía a MyQ, y luego se almacena en la carpeta compartida a través del protocolo SMB. El nombre del archivo del documento almacenado

consiste en el nombre de la cuenta del usuario, la fecha y la hora en que se envió el escaneo.

La dirección de correo electrónico del receptor debe ser *folder@myq.local*.

#### **Lista de los destinos MyQ en el dispositivo de impresión**

Direcciones por defecto para el destino del correo electrónico (*email@myq.local*) y el destino de la carpeta (*folder@myq.local*) deben estar registradas a través de la interfaz web del dispositivo > Libreta de direcciones, para que sean accesibles.

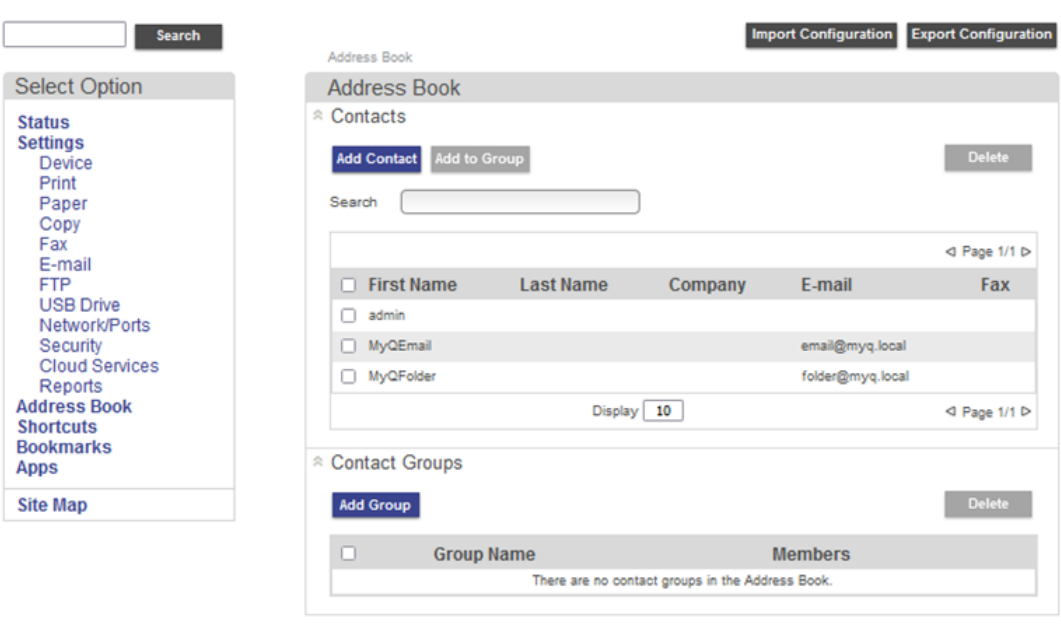

# <span id="page-27-0"></span>**8.2.1 Solución de problemas**

En caso de que el escaneo del panel no esté disponible, aparecerá el mensaje "*Un archivo adjunto no contiene el identificador de fecha y hora. No se puede detectar el propietario de la exploración*." aparece en el registro del servidor MyQ. Siga estos pasos para resolver el problema:

- 1. Abrir el *config.ini* archivo.
- 2. Añade el valor [LexmarkPackage] disableScanStartDate=1
- 3. Salvar el *config.ini* archivo
- 4. Reinicie todos los servicios en MyQ Easy config.

# <span id="page-28-0"></span>9 Acceso al terminal a través de la aplicación móvil MyQ

Puede activar la gestión de dispositivos de impresión a través de una aplicación móvil, en MyQ (**MyQ, Ajustes, Aplicación móvil**) y los usuarios podrán desbloquear los terminales y liberar sus trabajos de impresión en los dispositivos de impresión a través de la aplicación móvil MyQ. La forma más sencilla de iniciar sesión en el terminal mediante la aplicación móvil es escanear el código QR que aparece en el panel táctil integrado.

Cuando la función está activada, aparecen dos pequeños iconos en la esquina superior derecha de la pantalla de inicio de sesión del terminal integrado: un icono de teclado y un icono de código QR. Al tocar los dos iconos, los usuarios pueden cambiar entre el teclado del software y el código QR.

El código QR incluye toda la información necesaria para identificar el dispositivo de impresión y el servidor MyQ al que está conectado el dispositivo.

La aplicación móvil MyQ está disponible de forma gratuita, tanto para teléfonos móviles con Android como con iOS.

Si el servicio web de Lexmark se reinicia en un dispositivo sin disco duro, el código QR no se muestra inmediatamente, sino que aparece después de unos segundos.

# <span id="page-29-0"></span>10 Actualización y desinstalación

#### **Actualizar el terminal**

La actualización del terminal se realiza en la interfaz del administrador web de MyQ. (*Se requiere MyQ Server 8.2 parche 6 o superior*).

- 1. Abrir el **Impresoras y Terminales** ficha de configuración (**MyQ, Configuración, Impresoras y Terminales**).
- 2. En el **Paquetes de terminales** seleccione el paquete de terminal instalado y haga clic en **Actualizar** en la cinta de opciones (o haga clic con el botón derecho del ratón, **Actualizar**).
- 3. Busque y abra el último paquete de terminal, y haga clic en **OK**.

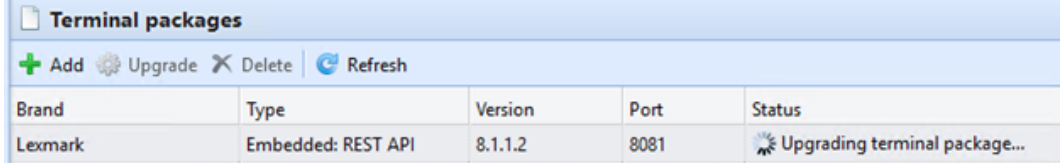

4. El paquete del terminal se carga e instala, y el dispositivo se reactiva automáticamente.

Si está tratando de **+Añadir** una versión posterior del mismo paquete de terminal, una ventana emergente le informa de que puede actualizar su instalación. Haga clic en **Sí** para continuar. El paquete del terminal se carga e instala, y el dispositivo se reactiva automáticamente. (*Se requiere MyQ Server 8.2 parche 6 o superior*)

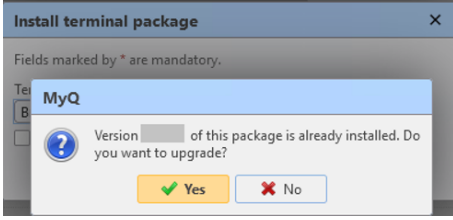

#### **Desinstalar el terminal**

Los terminales empotrados MyQ pueden desinstalarse de forma remota en la interfaz del administrador web de MyQ.

- Ir a **MyQ, Ajustes, Perfiles de configuración**.
- Elija el perfil y haga clic en **Editar** (o doble clic, o clic derecho y **Editar**).
- El panel de propiedades se abre en el lado derecho. En la sección **General** en la pestaña **Terminal** cambiar el **Tipo de terminal** a *No hay terminal*.
- Haga clic en **Guardar**.

# <span id="page-30-0"></span>11 Notas de la versión para la versión 8.1

- [Supported Printing Devices](#page-4-0) table updated. Devices without an HDD are now supported.
- [Job Filters](#page-19-2) are now supported.
- New options available when [editing jobs.](#page-19-2)
- [Updating the terminal](#page-29-0) information added.

# <span id="page-31-0"></span>12 Contactos comerciales

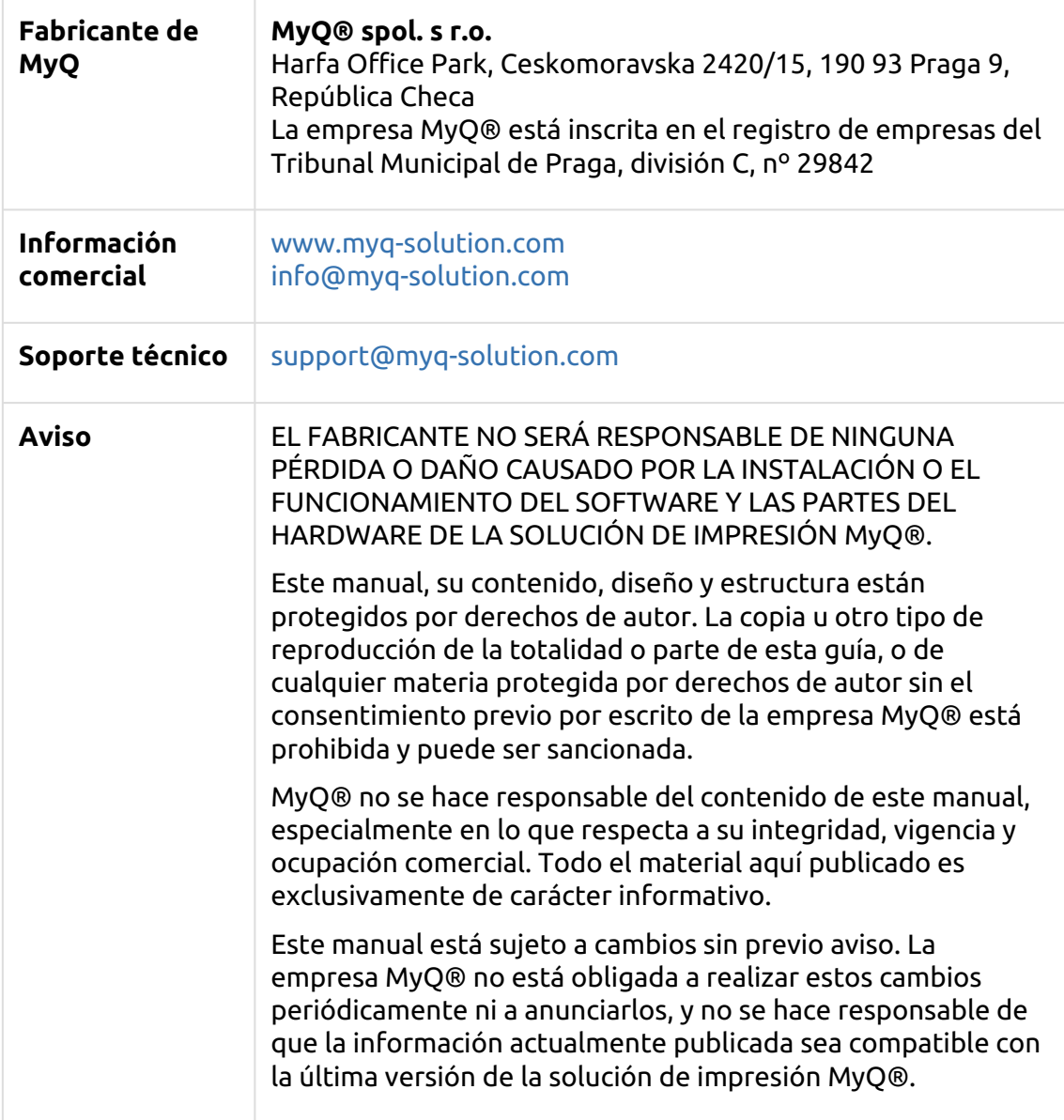

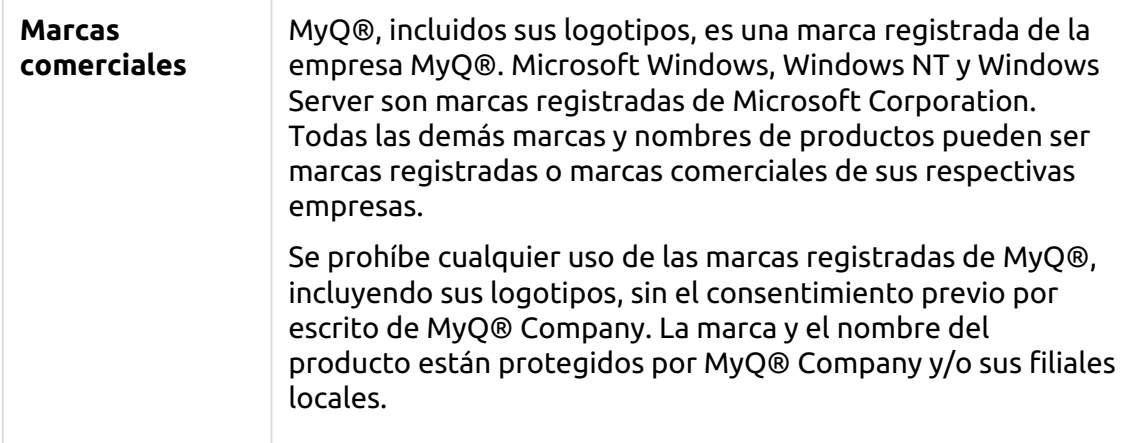